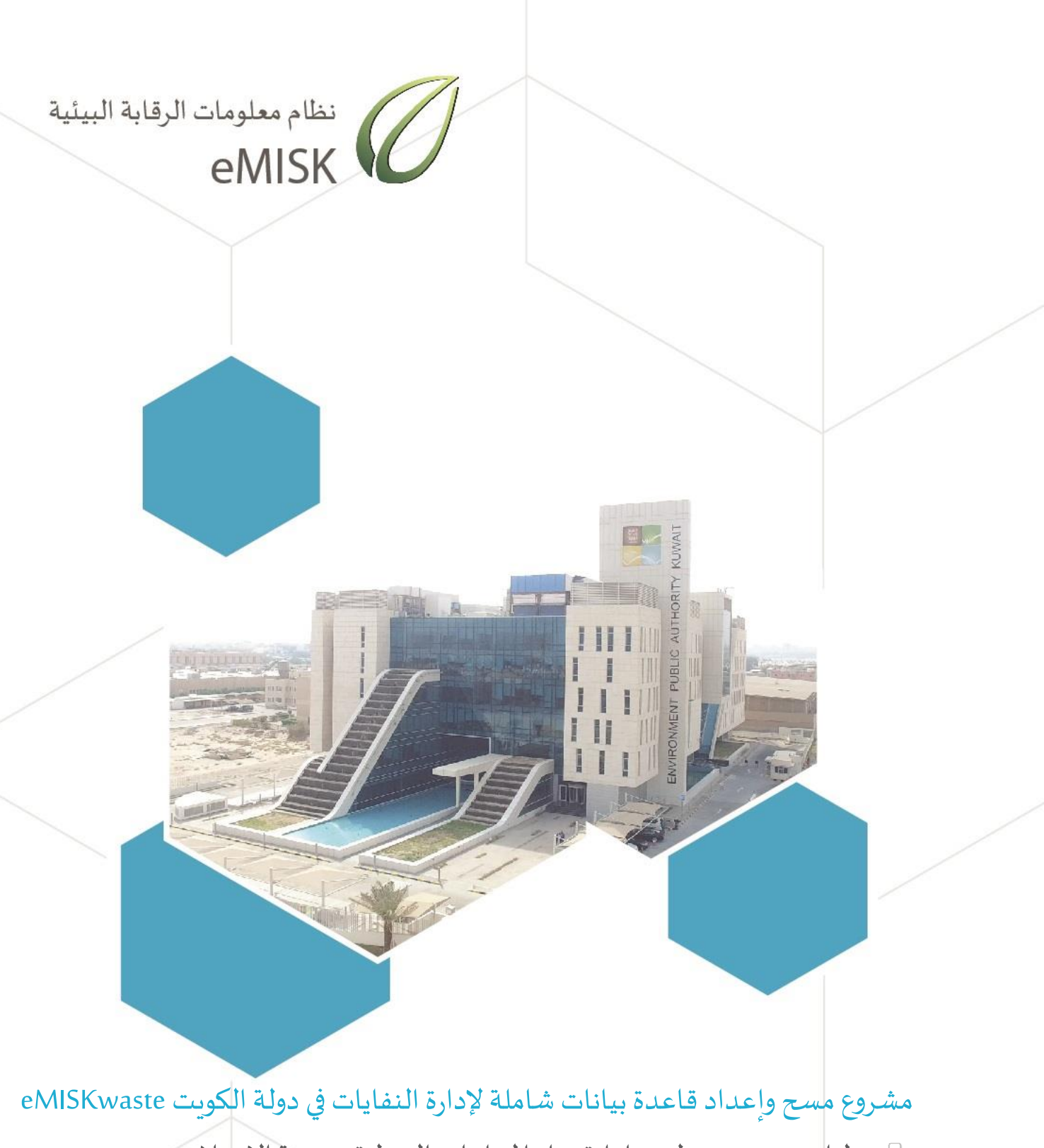

 $\overline{\odot}$  دليل مستخدم تطبيق إدارة نقل المخلفات الخطرة – جهة الاستلام

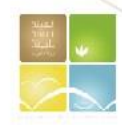

الهيئة العامة للبيئة - دولة الكويت إدارة المخلفات

# دليل مستخدم تطبيق إدارة نقل المخلفات الخطرة – جهة االستالم

# Hazardous Waste Transport - Receiving Facility

# Guide

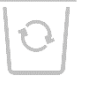

### الفهرست

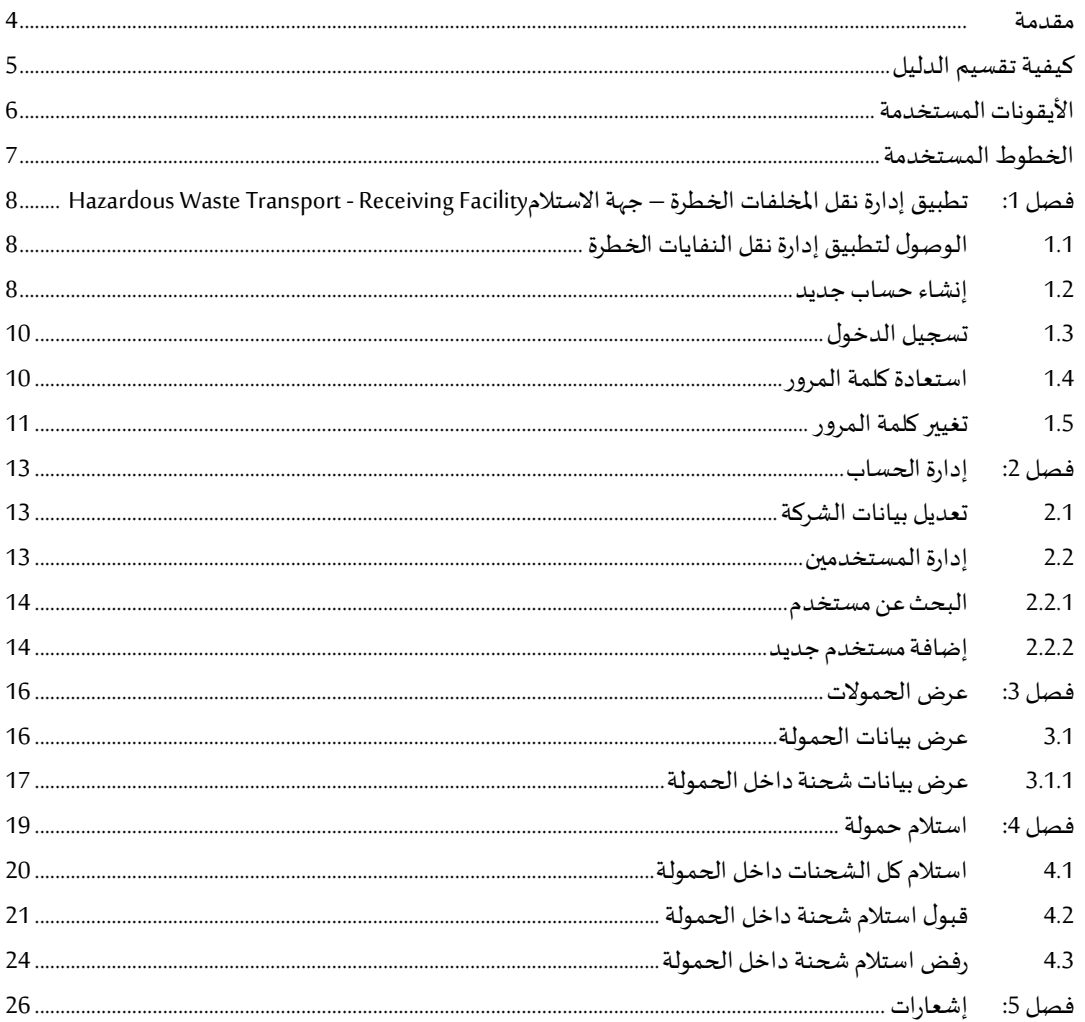

#### <span id="page-3-0"></span>**مقدمة**

يقدم هذا الدليل شرحًا تفصيليًا عن كيفية استخدام تطبيق استخدام التطبيق الخاص بنظام إدارة نقل ً<br>; ً املخلفات الخطرة بالعربية وهو أحد تطبيقات نظام معلومات الرقابة البيئية المؤسس ي Enterprise eMISK والذي قامت بتطويره إدارة البيانات البيئية بالهيئة العامة للبيئة بدولة الكويت.

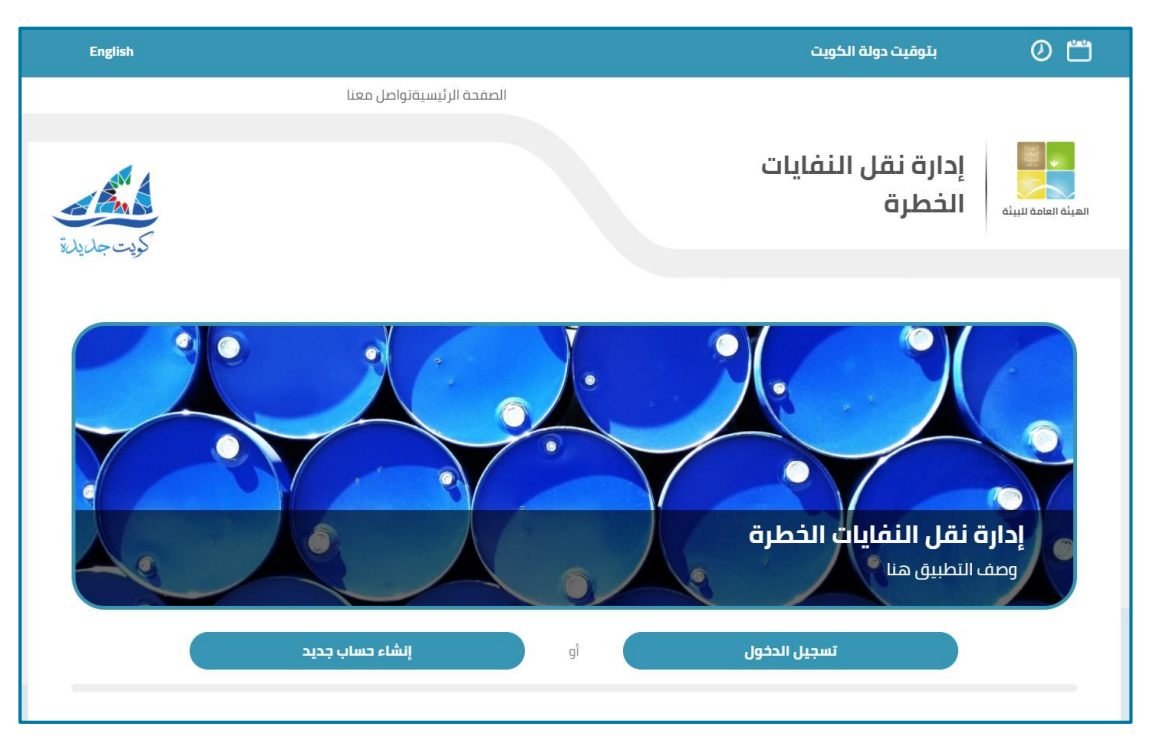

**شكل 1:الصفحةالرئيسيةلتطبيق إدارةنقل املخلفاتالخطرة**

<span id="page-3-1"></span>ويقوم هذا التطبيق بإدارة نقل املخلفات الخطرة، كما يتيح لمستخدميه البحث عن شحنة معينه، كما يقوم بإدارة بيانات الشركة وإدارة بيانات المستخدمين، كما يتيح أيضا إدارة بيانات الفروع الخاصة بالشركة وإدارة الشحنات واستالمها.

هذا الدليل موجه لمستخدمي نظام معلومات الرقابة البيئية(Enterprise eMISK (بإدارة املخلفات ويشرح هذا الدليل كيفية:

- إنشاء حساب جديد وتسجيل الدخول
	- 2. إدارة بيانات الشركة
	- 3. إدارة بيانات المستخدمين
		- 4. إدارة الحمولات
		- استالم حمولة

## <span id="page-4-0"></span>**كيفية تقسيم الدليل**

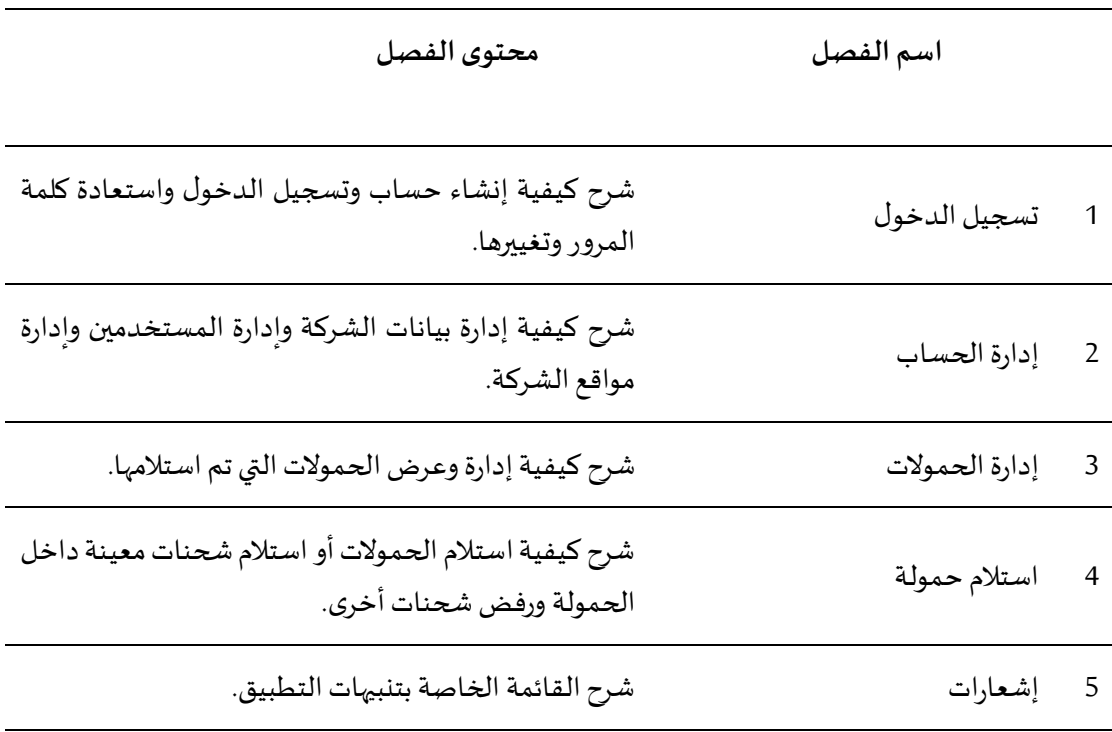

ينقسم هذا الدليل إلى 5 فصول كما هو موضحفي الجدول التالي.

مشروع مسحوإعدادقاعدة بياناتشاملة إلدارةالنفاياتفيدولةالكويتeMISKwaste

### <span id="page-5-0"></span>**األيقونات المستخدمة**

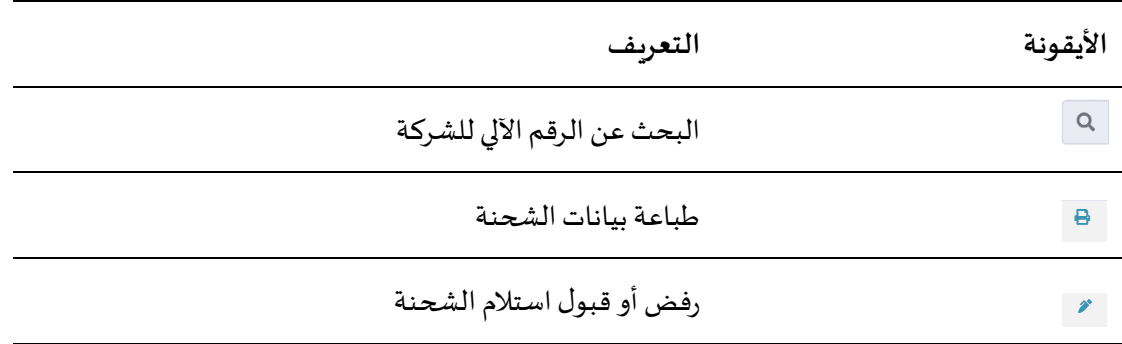

### <span id="page-6-0"></span>**الخطوط المستخدمة**

يشرح الجدول التالي التنسيقات المستخدمة في هذا الدليل وما يرمز إليه كل مصطلح:

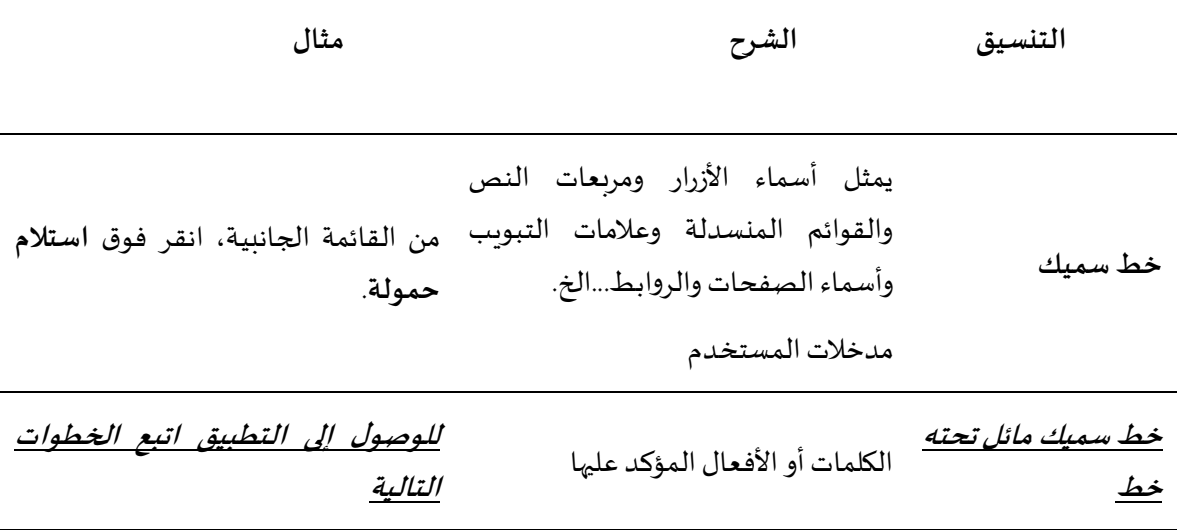

# **فصل :1 تطبيقإدارةنقلاملخلفاتالخطرة–جهةاالستالم**

### HAZARDOUS WASTE TRANSPORT - RECEIVING FACILITY

يشرح هذا الفصل كيفية إنشاء حساب بالتطبيق وتسجيل الدخول واستعادة كلمة المرور وتغييرها.

## <span id="page-7-1"></span>**1.1 الوصول لتطبيق إدارةنقل النفايات الخطرة**

#### <span id="page-7-0"></span>**للوصول إلى التطبيق اتبع الخطوات التالية:**

في شاشة متصفح اإلنترنت الخاصة بك، في شريط العنوان، اكتب العنوان التالي:

.<https://enterprise.emisk.org/eMISKWasteHazardousWasteTransport/ar/>

تظهر الصفحة الرئيسية لنظام إدارة نقل النفايات الخطرة، كما هو موضح في الشكل التالي.

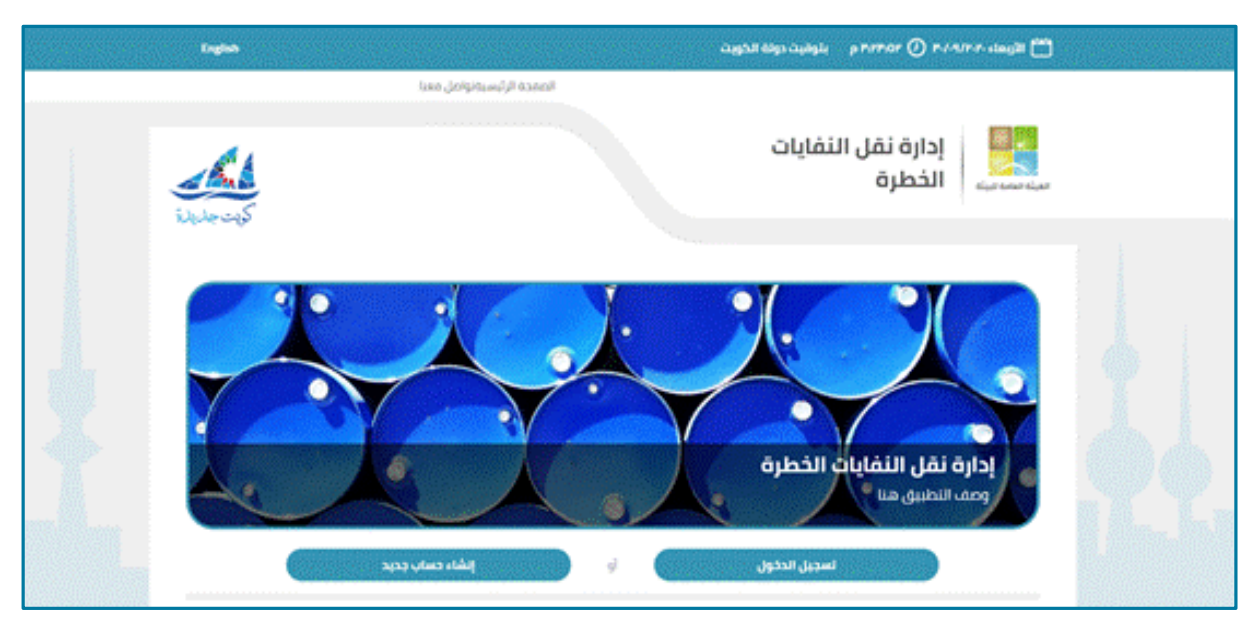

<span id="page-7-3"></span>**شكل 2:الصفحةالرئيسيةلنظام إدارةنقل النفاياتالخطرة.**

### <span id="page-7-2"></span>**1.1 إنشاء حساب جديد**

#### **إلنشاء حساب جديد اتبع الخطوات التالية:**

انقر فوق زر**إنشاء حساب جديد**.

تظهر صفحة إنشاء حساب مستخدم جديد، كما هو موضح في الشكل التالي.

مشروع مسحوإعدادقاعدة بياناتشاملة إلدارةالنفاياتفيدولةالكويتeMISKwaste

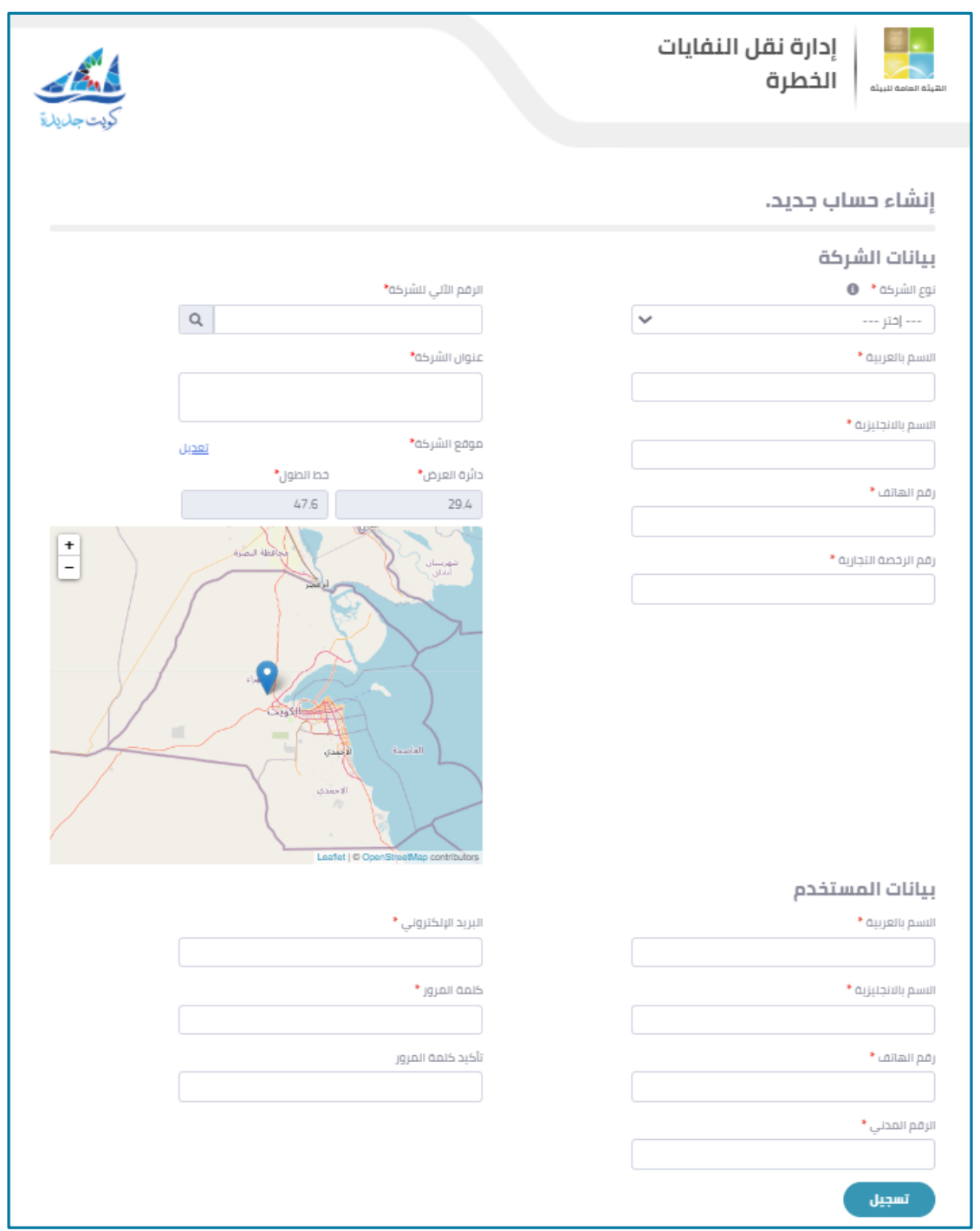

<span id="page-8-0"></span>**شكل 3:صفحة إنشاء حساب جديد.**

- في الجزء الخاص ببيانات الشركة، من قائمة **نوع الشركة**المنسدلة، اختر **جهة االستالم.**
- أدخل بيانات الشركة في مربعات النص التالية: **اسم الشركة باللغة العربية، اسم الشركة باللغة اإلنجليزية،رقم الهاتف،رقم الرخصةالتجارية.**
- أدخل **الرقم األلى للشركة** في مربع النص الخاص بذلك، ثم انقر فوق أيقونة للبحث عن عنوان الشركة.
- لتعديل موقع الشركة، انقر فوق **تعديل** ثم أدخل بيانات دائرة الطول وخط العرض أو حرك مؤشر الخريطة يدويًا ثم انقر فوق **تحديث**. -<br>-<br>•

دليل مستخدم تطبيق دليل مستخدم تطبيق إدارة نقل المخلفات الخطرة – جهة الاستلام 1980 وسلو

- في الجزء الخاص ببيانات المستخدم، أدخل بيانات المستخدم في مربعات النص التالية: **االسم بالعربية، االسم باإلنجليزية،رقم الهاتف، الرقم المدني، البريد اإللكتروني**.
- في مربع نص **كلمة المرور،** أدخل كلمة المرور التي تريدها لحسابك، على أن تكون بين 6 حروف إلى 111 حرف.
	- في مربع نص **تأكيد كلمةالمرور** أعد إدخال كلمة المرورالتياخترتهامرةأخرى.  $.8\,$ 
		- انقر فوق زر**تسجيل**.

### <span id="page-9-0"></span>**1.1 تسجيل الدخول**

#### **لتسجيل الدخول اتبع الخطواتالتالية:**

من الصفحة الرئيسية، انقر فوق زر**تسجيل الدخول**.

تظهر صفحة تسجيل الدخول، كما هو موضح في الشكل التالي.

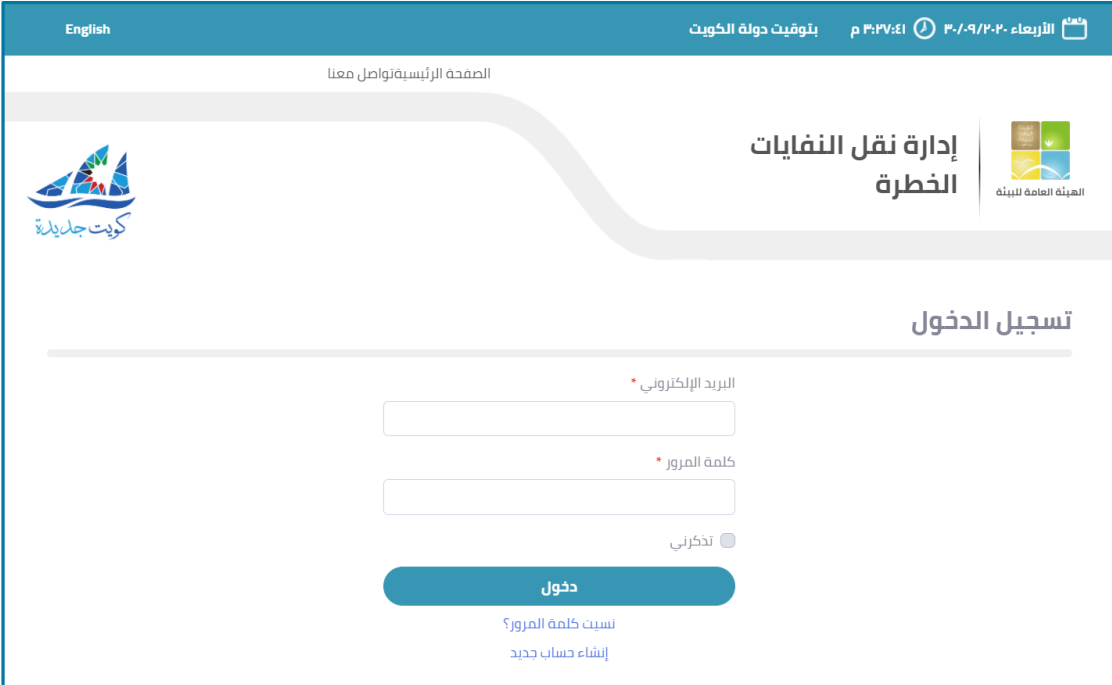

<span id="page-9-2"></span>**شكل 4:صفحةتسجيل الدخول**

- 2. أدخل البريد الإلكتروني وكلمة المرور في مربعات النص الخاصة بكل منهما.
- إذاكنت تريد للنظام أن يتذكر بياناتالدخول الخاصة بك، قم بتحديد مربع اختيار **تذكرني.**
	- انقر فوق زر**الدخول**.

### <span id="page-9-1"></span>1.4 **استعادة كلمة المرور**

في حالة نسيان كلمة المرور، يمكنك استعادتها عن طريق بريدك الإلكتروني.

#### **الستعادةكلمةالمرور، اتبع الخطوات التالية:**

من الصفحة الرئيسية، انقر فوق زر**تسجيل الدخول**..

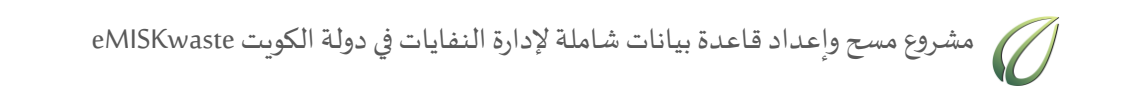

انقر فوق زر**نسيت كلمةالمرور**.

تظهر صفحة نموذج استرجاع كلمة المرور كما هو موضح في الشكل التالي.

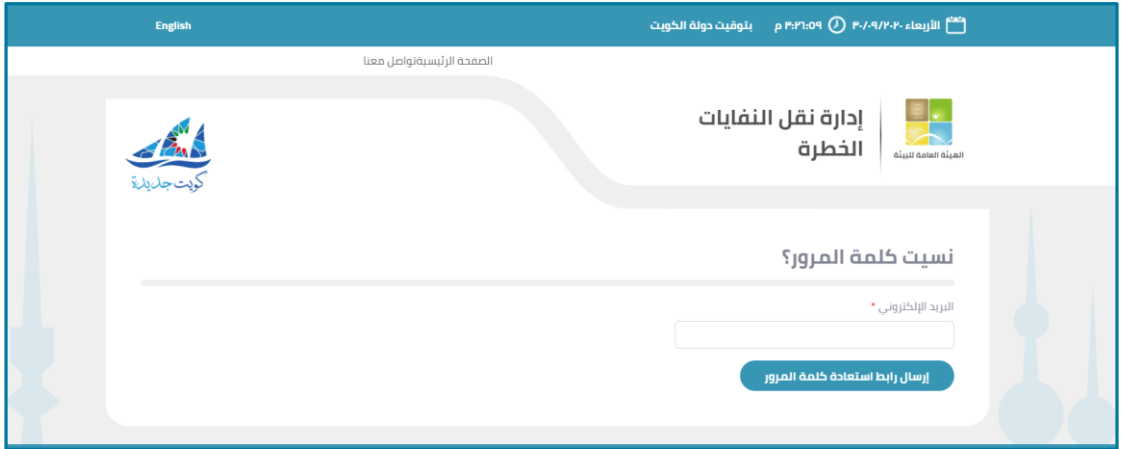

<span id="page-10-1"></span>**شكل 5:صفحةنموذج استرجاع كلمةالمرور**

- أدخل **البريد اإللكتروني** في مربع النص الخاص بذلك.
	- انقر فوق زر**إرسال رابط استعادةكلمةالمرور.**
		- **1.1 تغيير كلمةالمرور**

<span id="page-10-0"></span>**لتغييركلمةالمروراتبع الخطوات التالية:**

- 1. من أعلى يسار الصفحة، انقر فوق اسم **المستخدم.**
- من القائمةالمنسدلة، انقر فوق **تغييركلمةالمرور**.

| إدارة الحساب         |                                   |             |                |               |                       |                        | تقبير كلمة الخرور<br>انعتف انقخصى |  |
|----------------------|-----------------------------------|-------------|----------------|---------------|-----------------------|------------------------|-----------------------------------|--|
| العديل بيانات الشركة | قائمة الحمولات                    |             |                |               |                       |                        | 202                               |  |
| إذارة المستخدمين     | أحخل كلمه البحث منا               | <b>Gaj</b>  |                |               |                       |                        |                                   |  |
| إدارة الحمولات       |                                   |             |                |               |                       |                        |                                   |  |
| إستلام حمولة         | خود الحمولة                       | رقم المركبة | إسم السائق     | Allall        | تاريخ أخر تعديل       | ميعاد الوصول           |                                   |  |
|                      | 920090200022                      | 11/12345    | $30 +$         | <b>JGsin</b>  | p 12:33:25 02/09/2020 | a 12:33:25 02/09/2020  |                                   |  |
| O(n n)               | 920090200039                      | 1/12345     | ult            | Jūsko         | p-0122+302/09/2020    | a 01:22-a3 02/09/2020  |                                   |  |
|                      | 920090200053                      | 2/12345     | J <sub>2</sub> | مقبول جزئيا   | p-03-33-20 02/09/2020 | $\sim$                 |                                   |  |
|                      | 920090300067                      | 2/12345     | <b>J</b> blz   | Jūsko         | p 12:46:00 03/09/2020 | a 124600 03/09/2020    |                                   |  |
|                      | 920090300074                      | 2/12245     | <b>Sup</b>     | <b>JGailo</b> | p-05:59/19.03/09/2020 |                        | p 0559/10 03/09/2020              |  |
|                      | 920090600002                      | 4/12345     | على            | Jūsko         | LD 10A0.29 06/09/2020 | c0 10 +0.29 06/09/2020 |                                   |  |
|                      | عند النتائج في الصفحة <b>10 ×</b> |             |                |               |                       |                        |                                   |  |

<span id="page-10-2"></span>**شكل 6:فتح صفحةتغييركلمةالمرور**

تظهر صفحة تغيير كلمة المرور كما هو موضح في الشكل التالي.

مشروع مسحوإعدادقاعدة بياناتشاملة إلدارةالنفاياتفيدولةالكويتeMISKwaste

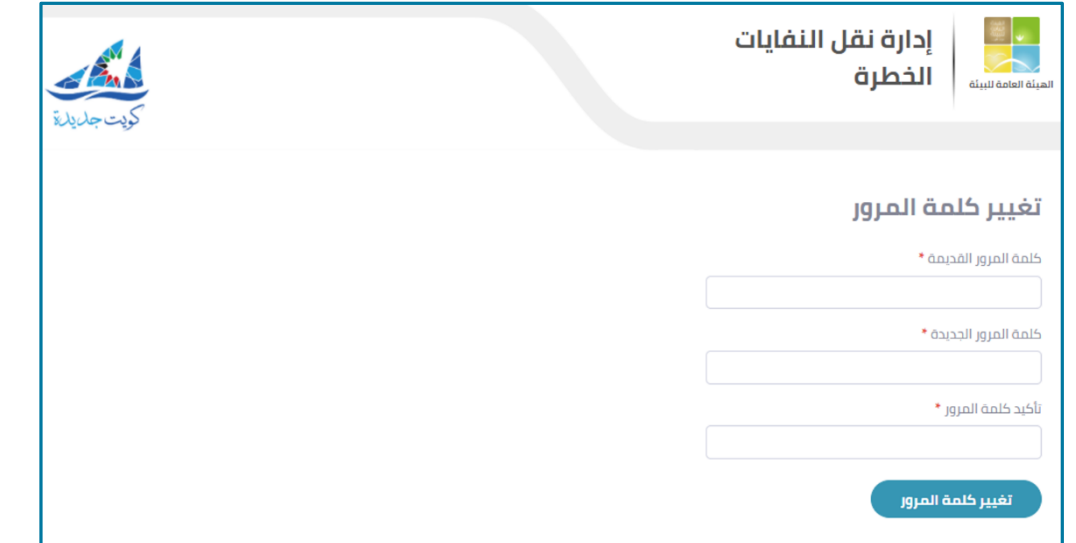

<span id="page-11-0"></span>**شكل 7:صفحةتغييركلمةالمرور**

- 3. أدخل كلمة المرور القديمة وكلمة المرور الحديثة في مربعات الإدخال الخاصة بكل منهما.
	- لحفظ التغييرات، انقر فوق زر**تغييركلمةالمرور**.

# <span id="page-12-0"></span>**فصل :1 إدارةالحساب**

يشرح هذا الفصل كيفية تعديل بيانات الشركة وإدارةالمستخدمين.

<span id="page-12-1"></span>**1.1 تعديل بيانات الشركة**

**لتحديث أو تعديل البيانات الخاصة بالشركة اتبع الخطوات التالية:**

من القائمة الجانبية، من قسم **إدارة الحساب،** انقر فوق **تعديل بيانات الشركة.**

تظهر صفحة تعديل بيانات الشركة كما هو موضح بالشكل التالي.

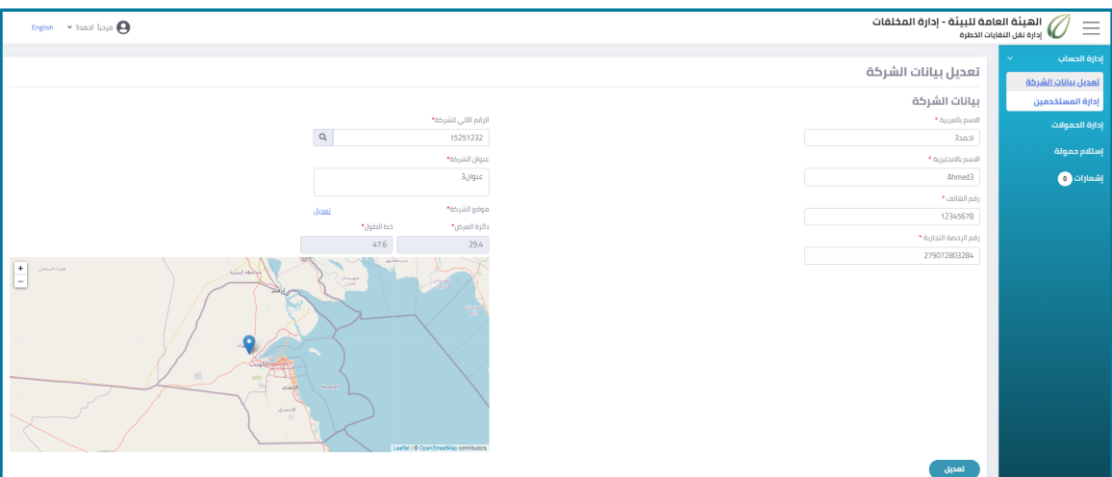

<span id="page-12-3"></span>**شكل 8:صفحة تعديل بيانات الشركة**

- بإمكان المستخدم تعديل البيانات الخاصة بالشركة في أي من مربعات النص المتاحة.
	- لحفظ التغييرات، انقر فوق زر**تعديل**.

<span id="page-12-2"></span>**1.1 إدارةالمستخدمين**

يمكن لكل شركة تسجيل أكثر من مستخدم، ويتمتع مسئول المنشأة بصالحية إدارة بيانات المستخدمين الآخرين.

لإدارة البيانات الخاصة بالمستخدمين اتبع الخطوات التالية:

1. من القائمة الجانبية، من قسم إدارة الحساب، انقر فوق إدارة المستخدمين.

تظهر صفحة إدارة المستخدمين كما هو موضح بالشكل التالي.

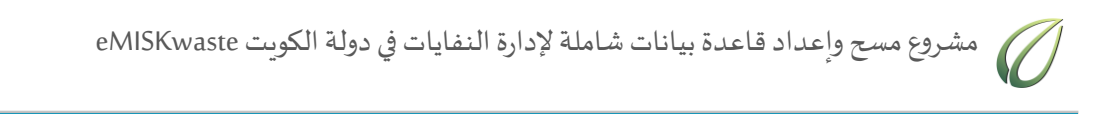

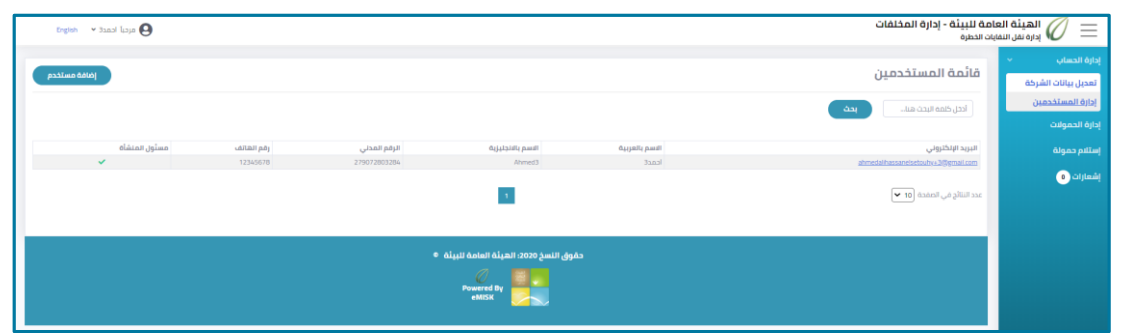

<span id="page-13-2"></span>**شكل 9:صفحةإدارةالمستخدمين**

<span id="page-13-0"></span>**1.1.1 البحث عن مستخدم**

**للبحث عن أحد المستخدمين، اتبع الخطوات التالية:**

من صفحة إدارةالمستخدمين، أدخل **البريد اإللكتروني أو االسم بالعربية أو باإلنجليزية أو الرقم القومي** فيمربعالنصالموضحفيالشكل التالي، ثم انقر فوق زر**بحث**.

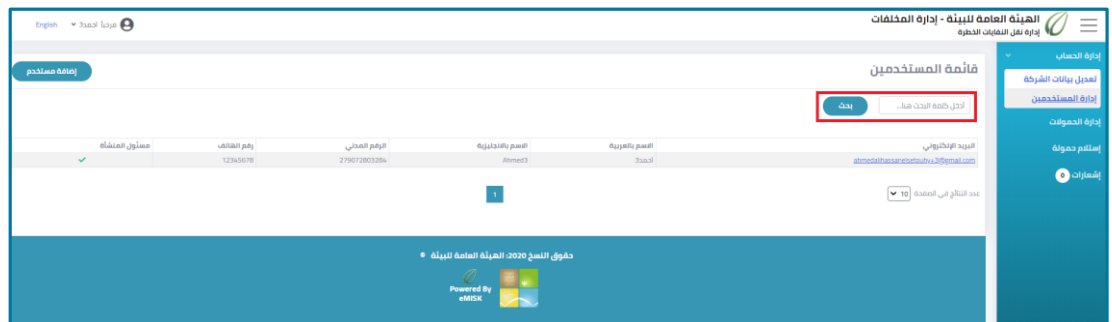

<span id="page-13-3"></span>**شكل 10:البحث عن مستخدم**

<span id="page-13-1"></span>**1.1.1 إضافة مستخدم جديد**

يمكن لمسئول المنشأة إضافة مستخدم جديد.

**إلضافة مستخدم جديد، اتبع الخطوات التالية:**

من صفحة إدارةالمستخدمين، انقر فوق زر**إضافة مستخدم** الموضح في الشكل التالي.

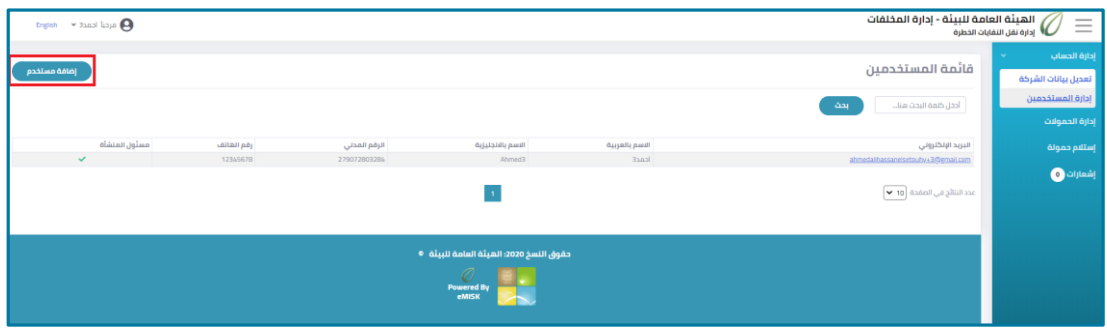

<span id="page-13-4"></span>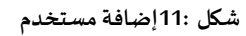

في نموذج إضافة مستخدم جديد، في مربعات النص الخاصة بذلك، أدخل بيانات المستخدم التالية: **البريد اإللكتروني، االسم بالعربية، االسم باإلنجليزية،رقم الهاتف، الرقم المدني**.

دليل مستخدم تطبيق دليل مستخدم تطبيق إدارة نقل المخلفات الخطرة – جهة الاستلام 14

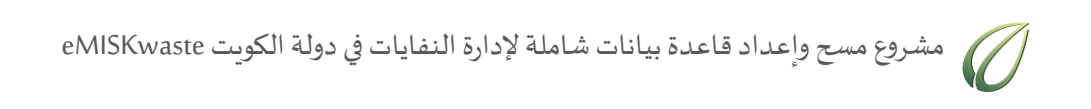

إلعطاء المستخدم الجديد إمكانيات إضافية، حدد مربع اختيار **مسئول المنشأة**.

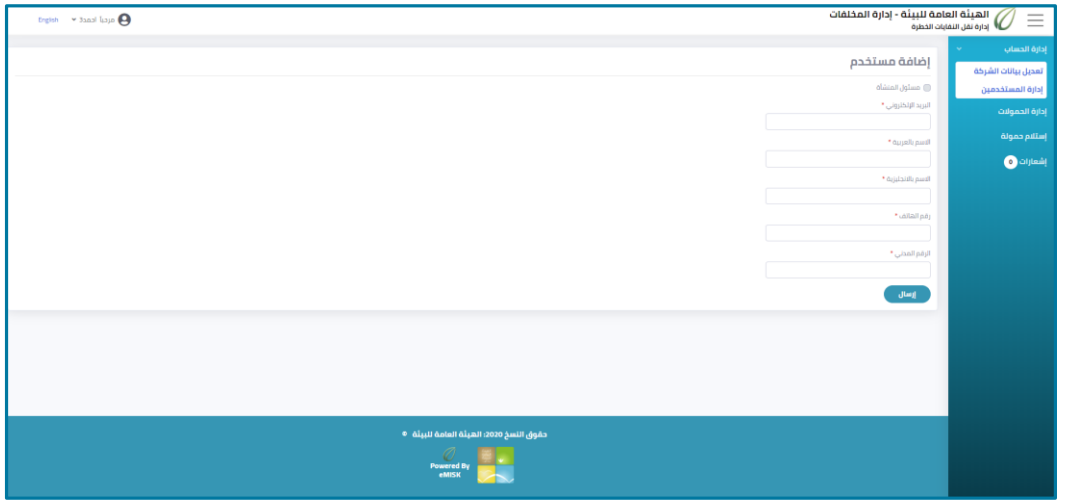

<span id="page-14-0"></span>**شكل 12:نموذج إضافة مستخدم جديد**

انقر فوق زر**إرسال.**

# <span id="page-15-0"></span>**فصل :1 عرضالحموالت**

يشرح هذا الفصل كيفية عرض الحمولات التي تم استلامها.

#### **لعرض الحموالتاتبع الخطوات التالية:**

من القائمةالجانبية، انقر فوق **إدارة الحموالت.**

تظهر صفحة تحتوي على قائمة بكافة الحمولات، كما هو موضح بالشكل التالي.

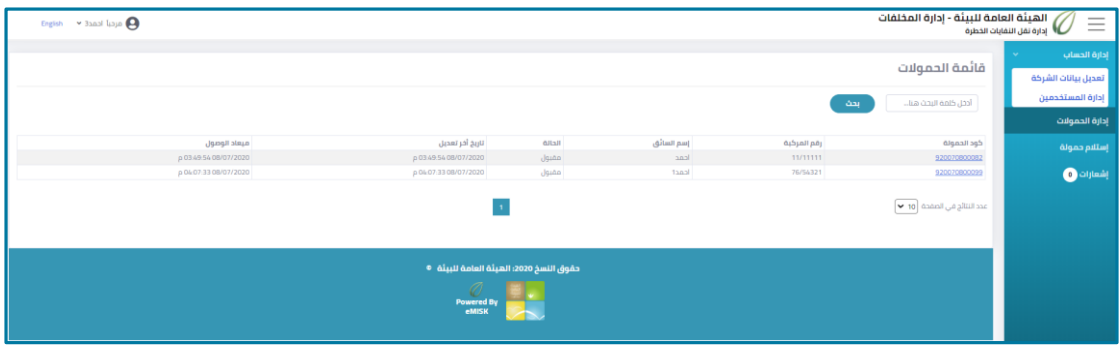

<span id="page-15-2"></span>**شكل 13:صفحة قائمة الحموالت**

2. للبحث عن حمولة معينة، أدخل **كود الحمولة** أو **رقم المركبة**، أو اسم السائق في مربع النص الموضح في الشكل التالي، ثم انقر فوق زر**بحث**.

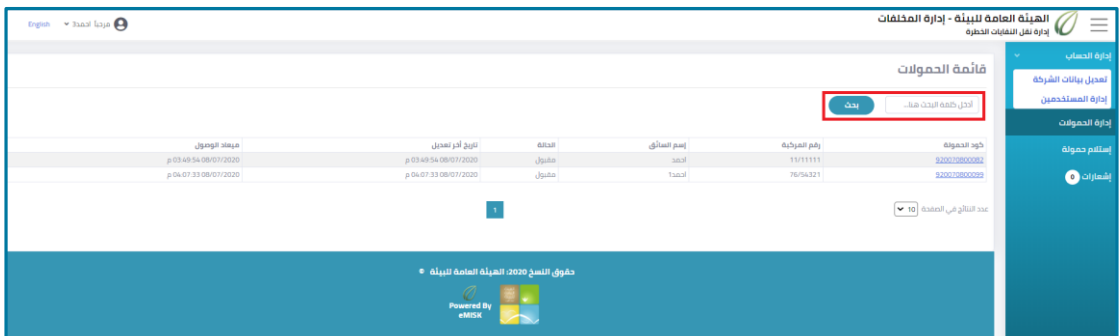

<span id="page-15-3"></span>**شكل 14:البحث عن حمولة**

<span id="page-15-1"></span>**1.1 عرض بيانات الحمولة**

**لعرض بيانات الحمولة، اتبع الخطوات التالية:**

1. من صفحة قائمة الحمولات، انقر فوق **كود الحمولة** المراد عرض بياناتها.

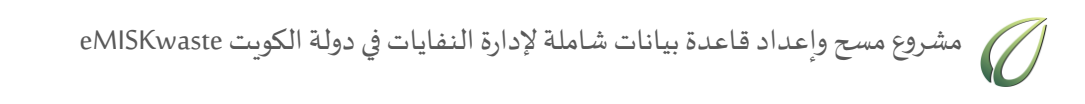

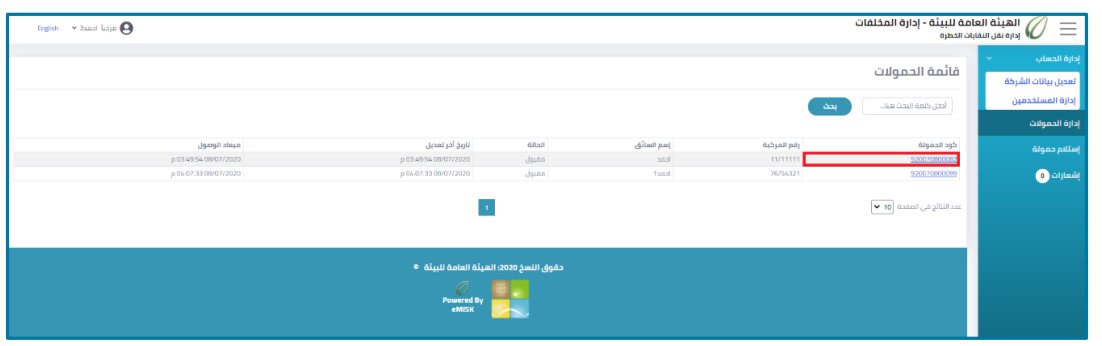

<span id="page-16-1"></span>**شكل :15 فتح تفاصيل الحمولة**

تظهر بيانات الحمولة، كما هو موضح فيالشكل التالي.

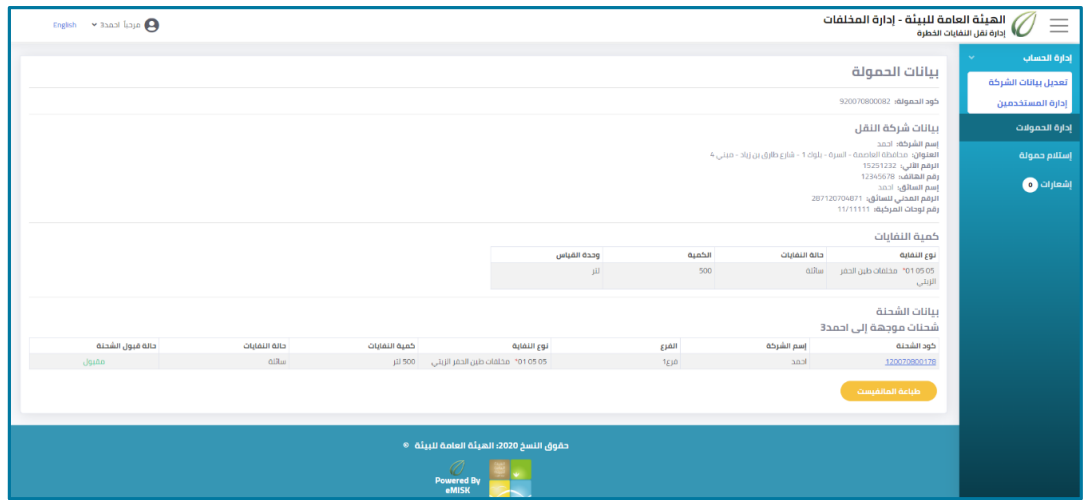

<span id="page-16-2"></span>**شكل :16 بيانات الحمولة**

2. لطباعة بيانات الحمولة، انقر فوق زر **طباعة المانفي***ست***.** 

<span id="page-16-0"></span>**1.1.1 عرض بيانات شحنة داخل الحمولة**

**لعرض بيانات شحنة داخل الحمولة، اتبع الخطوات التالية:**

1. من صفحة بيانات الحمولة، انقر فوق كود الشحنة المراد عرض بياناتها، كما هو موضح في الشكل التالي.

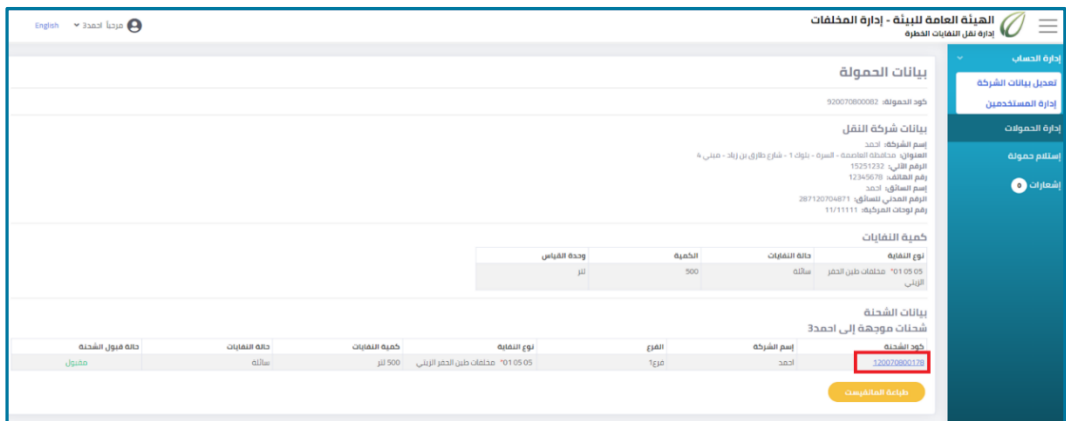

<span id="page-16-3"></span>**شكل :17 عرض بيانات شحنة داخل الحمولة**

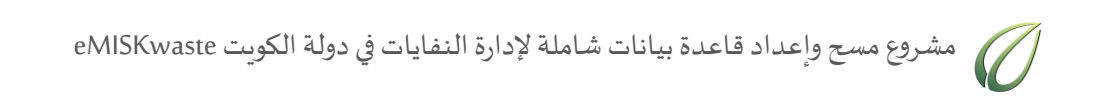

تظهر صفحة بيانات الشحنة، كما هو موضح في الشكل التالي.

| $\bullet$ areal least $\bullet$<br>English |                                                 | الهيئة العامة للبيئة - إدارة المخلفات<br>$\equiv$<br><b>المعلمات العديات الخطرة</b>                                                                                                    |
|--------------------------------------------|-------------------------------------------------|----------------------------------------------------------------------------------------------------|
|                                            |                                                 | إدارة الحساب<br>بيانات الشحنة<br>تعديل بيانات الشركة                                                                                                    |
|                                            | <b><i>CASTAS ASSAULTER</i></b><br>120070800178  | إدارة المستخدمين<br>بيان نقل شحنة مخلفات<br>إدارة الحمولات<br>50-50-22 = 610 juli cuasificali                                                                                                    |
|                                            | p 02:52 08/07/2020                              | إستلام حمولة<br>و أنم إضافة الشحنة<br>$\bullet$ diplomit<br>jannil ūlily<br>إسم الشركة: احمد                                                                                                    |
|                                            |                                                 | TEJO ISLAN<br>الرقم الآلي: 15251232<br>العنوان، محافظة العاصمة - السرة - بلوك 1 - شارع طارق بن زباد - مبنى 4<br>yasser@emisk.org subsitional part<br>12345678 sublimit più<br>جهة الإستلاص أحمدان |
|                                            | sil 500 salphill duas<br>حجم الحاوية (تترا: 500 | بيانات الشحنة<br>نوع النفاية: 05 05 05 °F مختلفات طبن الحفر الزيتي<br>ollis soutaut alta<br>cuin valightall ggi<br>50 natigial axe<br>absolo olcodo                                               |

<span id="page-17-0"></span>**شكل 18:بيان نقل شحنة مخلفات**

### <span id="page-18-0"></span>**فصل :1 استالمحمولة**

يشرح هذا الفصل كيفية استلام حمولة من شركة النقل، وكيفية استلام أو رفض شحنة معينة داخل الحمولة.

#### **الستالم حمولةاتبع الخطوات التالية:**

.1 من القائمةالجانبية، انقر فوق **استالم حمولة**.

يظهر نموذج استالم حمولة، كما هو موضح في الشكل التالي.

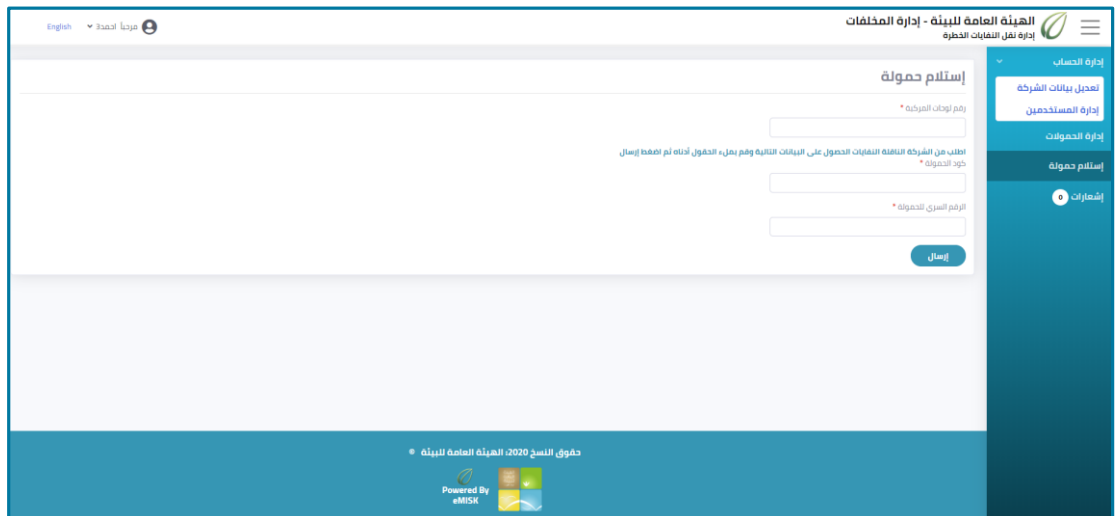

<span id="page-18-1"></span>**شكل 19:نموذج استالم حمولة**

- .2 أدخل **رقم لوحات المركبةوكود الشحنةوالرقم السري** المزودة بواسطة شركةالنقل في مربعات النص الخاصة بذلك.
	- .3 انقر فوق زر**إرسال**.

تظهر صفحة بيانات الحمولة، كما هو موضح في الشكل التالي.

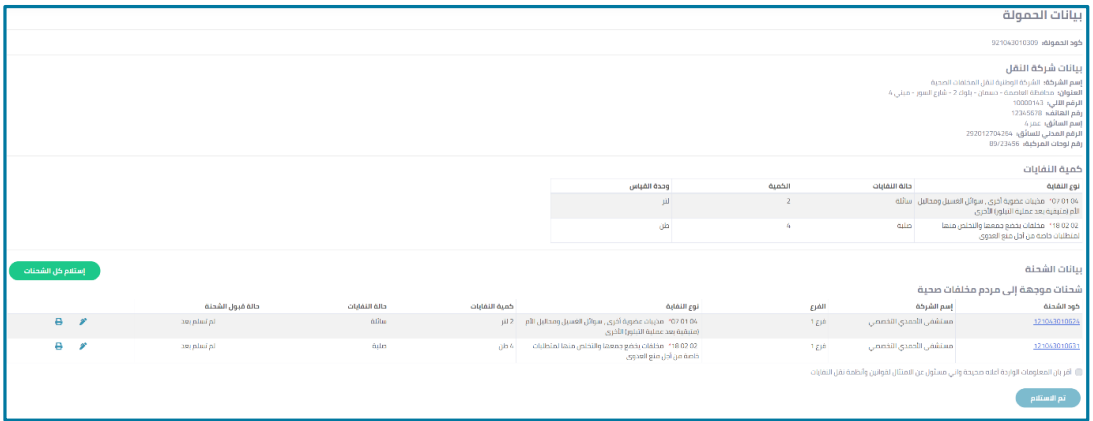

<span id="page-18-2"></span>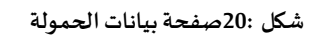

4. لطباعة بيانات شحنة داخل الحمولة، انقر فوق أيقونة. <sup>ها</sup> الخاصة بالشحنة التي ترغب في طباعة بياناتها، أو انقر فوق كود الحمولة، كما هو موضح في الشكل التالي..

دليل مستخدم تطبيق دليل مستخدم تطبيق إدارة نقل المخلفات الخطرة – جهة الاستلام 19

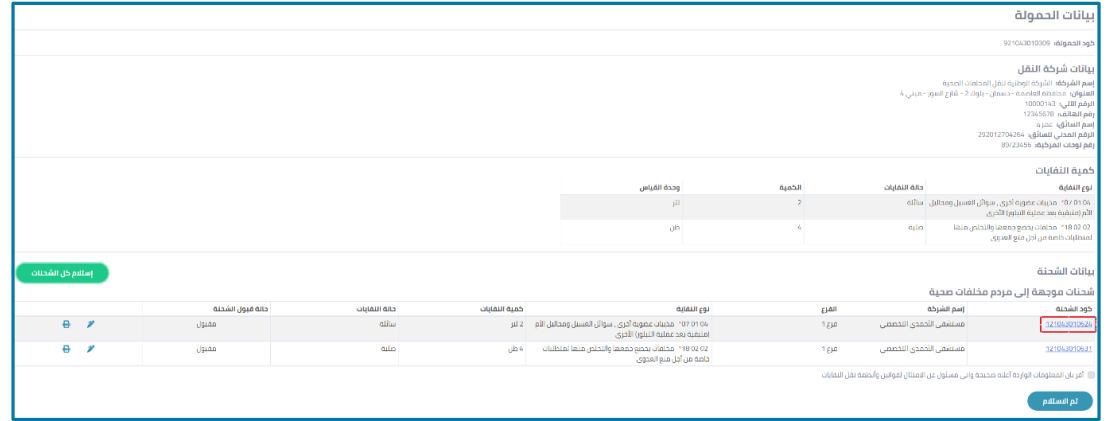

<span id="page-19-1"></span>**شكل 21:إظهار بيانات شحنة**

تظهر صفحة بيانات الشحنة، كما هو موضح في الشكل التالي.

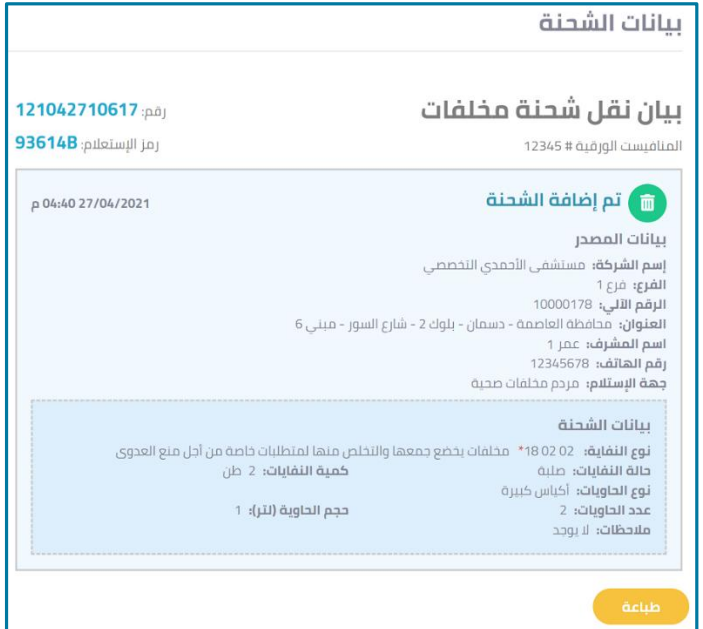

<span id="page-19-2"></span>**شكل 22:بيان نقل شحنة مخلفات**

.5 لطباعةبياناتالشحنة، انقر فوق زر **طباعة**.

<span id="page-19-0"></span>**1.1 استالم كل الشحنات داخل الحمولة**

**الستالم كل الشحنات داخل الحمولة، اتبع الخطوات التالية:**

.1 من صفحة **بيانات الحمولة**، انقر فوق زر**استالم كل الشحنات** الموضح في الشكل التالي.

مشروع مسحوإعدادقاعدة بياناتشاملة إلدارةالنفاياتفيدولةالكويتeMISKwaste

| بيانات الحمولة                                                                                                    |                                                                                            |       |                            |                                                                                                   |               |               |                  |                  |                   |
|----------------------------------------------------------------------------------------------------|--------------------------------------------------------------------------------------------|-------|----------------------------|---------------------------------------------------------------------------------------------------|---------------|---------------|------------------|------------------|-------------------|
| كود الحمولة: 0103010309                                                                                                    |                                                                                            |       |                            |                                                                                                   |               |               |                  |                  |                   |
| بيانات شركة النقل<br>إسم الشركة؛ الشركة الوطنية لنقل المخلفات الصحية<br>العنوان؛ محافظة العاصمة - حسمان - بلوك 2 - شارع السور - مبنى 4<br>الرقم الآلي: 10000143<br>رقم الهاتفِّ، 12345678<br>إسم السائق: عمر 4<br>الرقم المدنى للسائق: 292012704264<br>رقم نوحات المركبة: 89/23456 |                                                                                            |       |                            |                                                                                                   |               |               |                  |                  |                   |
| كمية النفايات                                                                                                    |                                                                                            |       |                            |                                                                                                   |               |               |                  |                  |                   |
| نوع النقابة                                                                                                    | حالة التفايات                                                                              |       | الكمية                     | وحدة القياس                                                                                       |               |               |                  |                  |                   |
| 07 01 04" مذيبات عضوية أخرى , سوائل العسيل ومحاليل - سائتة<br>الأم (متبقية بعد عملية التبلور) الأخرى                                                                                                    |                                                                                            |       | $\overline{z}$             | <b>ull</b>                                                                                        |               |               |                  |                  |                   |
| 02 02 18 ° مخلفات بخضع جمعها والتخلص منها<br>لمتطلبات خاصة من أجل منع العدوى                                                                                                    | dalin                                                                                      |       | $\mathcal{L}_{\mathrm{f}}$ | <b>ala</b>                                                                                        |               |               |                  |                  |                   |
| بيانات الشحنة<br>شحنات موجهة إلى مردم مخلفات صحية                                                                                                    |                                                                                            |       |                            |                                                                                                   |               |               |                  |                  | إستلام كل الشحنات |
| كود الشحنة                                                                                                    | إسم الشركة                                                                                 | الفرع |                            | نوع النقابة                                                                                       | كمية النفايات | حالة النفايات | حائة قبول الشحنة |                  |                   |
| 121043010524                                                                                                    | مستشفى الأحمدي التخصصي                                                                     | 1gph  |                            | 07 01 04" مذيبات عضوية أخرى, سوائل الغسيل ومحاليل الأم 2 لتر<br>(متبقية بعد عملية التبلور) الأخرى |               | alitu         | لم تسلم بعد      | $\boldsymbol{r}$ | $\Theta$          |
| 121043010531                                                                                                    | مستشفى الأحمدى التخصصي                                                                     | 1gph  |                            | 02 02 18: مخلفات بخضع جمعها والتخلص منها لمتطلبات<br>خاصة من أجل منع المدوى                       | 004           | <b>o</b> ulm  | لم تسلم بعد      |                  | $\theta$ $\theta$ |
| تم الاسللام                                                                                                    | )) أقربان المعلومات الواردة أعلاه صحيحة وانى مسئول عن الامثثال لقوانين وأنظمة نقل النقايات |       |                            |                                                                                                   |               |               |                  |                  |                   |

<span id="page-20-1"></span>**شكل 23:استالم كل الشحنات داخل الحمولة**

تتغير حالة قبول الشحنات إلى "مقبول".

2. حدد **مربع الاختيار** للإقرار بأن المعلومات صحيحة ثم انقر على زر **تم الاستلام**، كما هو موضح في الشكل التالي.

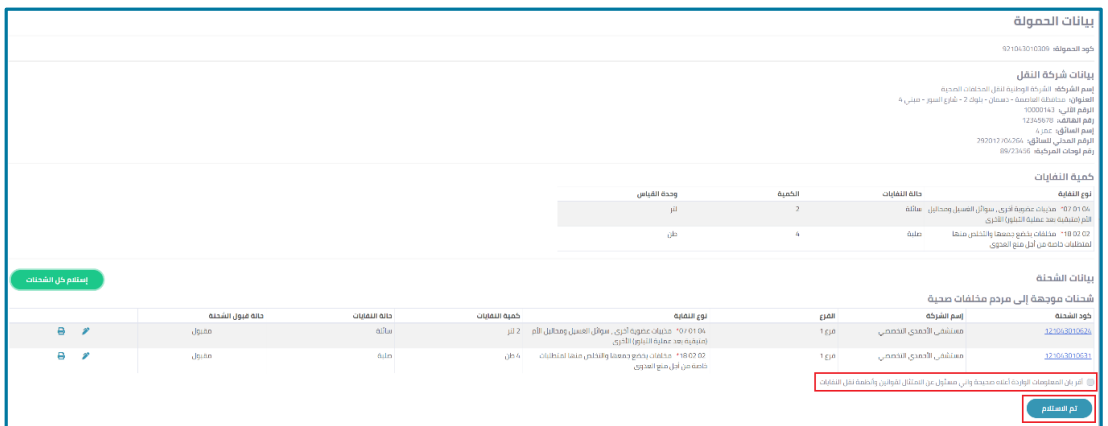

<span id="page-20-2"></span>**شكل 24:قبول استالم الحمولة**

### <span id="page-20-0"></span>**1.1 قبول استالم شحنة داخل الحمولة**

بإمكانك قبول استلام بعض الشحنات فقط داخل الحمولة.

**لقبول استالمشحنةماداخل الحمولة، اتبع الخطوات التالية:**

1. من صفحة بيانات الحمولة، انقر فوق أيقونة. الخاصة بالشحنة التي ترغب في قبول استلامها.

يظهر نموذج بيانات الشحنة، كما هو موضح في الشكل التالي.

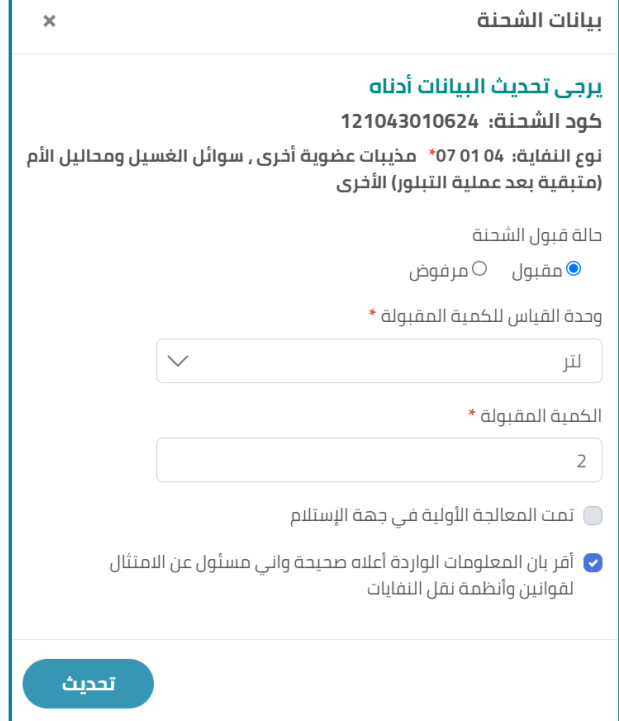

<span id="page-21-0"></span>**شكل 25:نموذج قبول أورفضالحمولة**

- .2 من نموذج **بيانات الشحنة**، من **حالةقبول الشحنة**، حددزراختيار**مقبول**.
	- .3 من القائمة المنسدلة، حدد **وحدة القياس للكمية المقبولة**.
	- .4 في مربع نص **الكمية المقبولة**، أدخل الكمية المقبولة من الشحنة.
- .5 في حالة **تمت المعالجة األولية في جهة االستالم** للشحنة، حدد مربع االختيار الخاص بذلك.

تظهر ثلاثة حقول أخرى، كما هو موضح في الشكل التالي.

h

'n

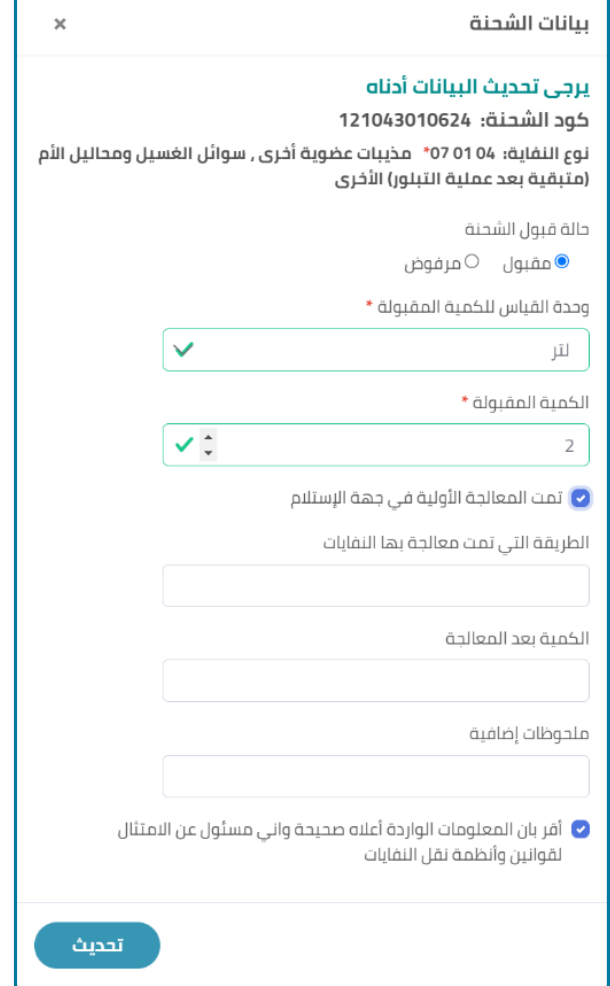

<span id="page-22-0"></span>**شكل 26:قبولشحنةداخل الحمولة**

- .6 في مربعات النص الخاصة بذلك، أدخل **الطريقة التي تمت بها معالجة النفايات**، **والكمية بعد المعالجة**، وأي **ملحوظات إضافية**تود إضافتها.
	- 7. حدد مربع الاختيار للإقرار بأن المعلومات صحيحة ثم انقر على زر تحديث.

ستعود مرة أخرى إلى صفحة بيانات الحمولة.

.8 في صفحة بيانات الحمولة، حدد مربع االختيار لإلقرار بأن المعلومات صحيحة، ثم انقر على ز ر **تم االستالم**، كما هو موضح في الشكل التالي.

مشروع مسحوإعدادقاعدة بياناتشاملة إلدارةالنفاياتفيدولةالكويتeMISKwaste

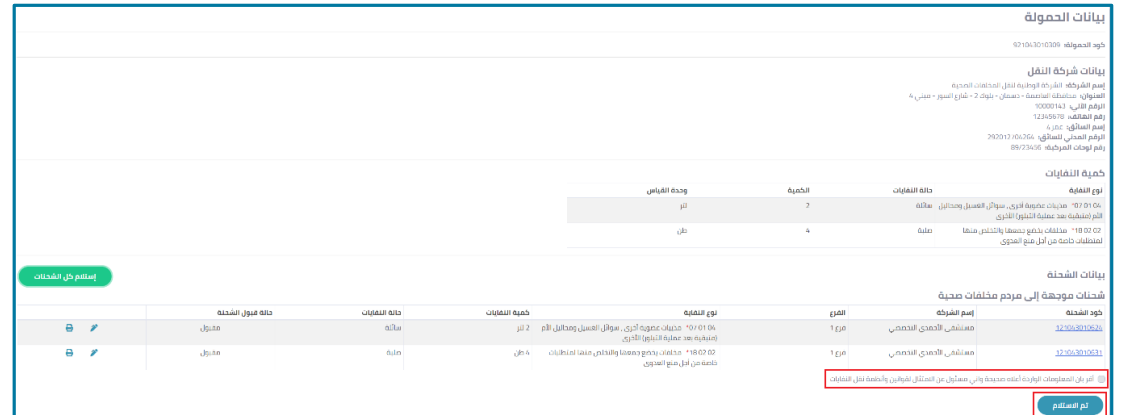

<span id="page-23-1"></span>**شكل 27:قبول استالم الحمولة**

### <span id="page-23-0"></span>**1.1 رفض استالم شحنة داخل الحمولة**

بإمكانك رفض استلام بعض الشحنات داخل الحمولة.

**لرفض استالم شحنة ما داخل الحمولة، اتبع الخطوات التالية:**

1. من صفحة **بيانات الحمولة**، انقر فوق أيقونة. <sup>المص</sup>الخاصة بالشحنة التي ترغب في رفض استلامها.

يظهر نموذج بيانات الشحنة، كما هو موضح في الشكل التالي.

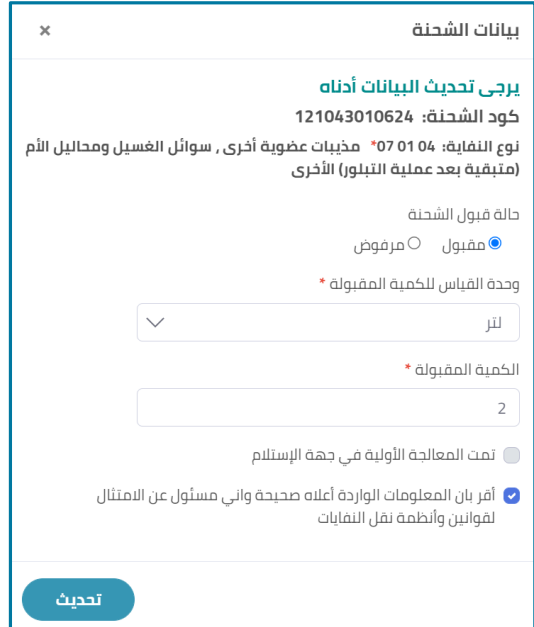

<span id="page-23-2"></span>**شكل 28:نموذج قبول أورفضالحمولة**

.2 من صفحة من نموذج **بيانات الشحنة،** من **حالةقبول الشحنة،** حددزراختيار**مرفوض،** كما هو موضح في الشكل التالي.

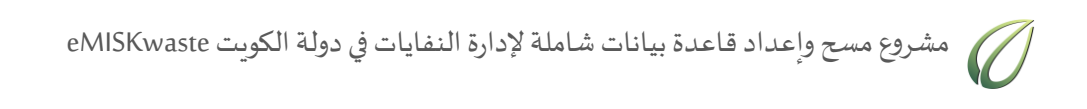

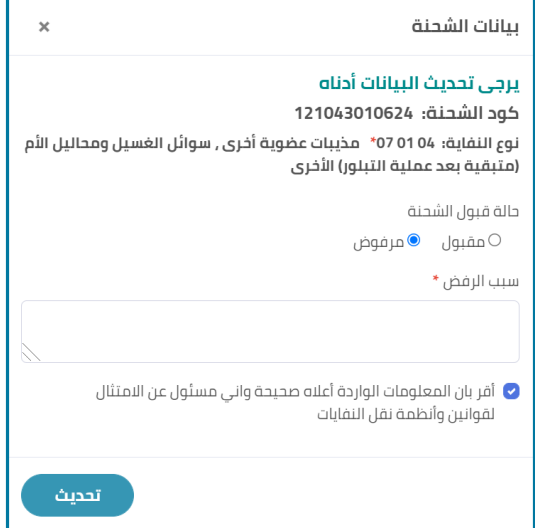

<span id="page-24-0"></span>**شكل 29:نموذج قبول أورفضالحمولة**

.3 في مربع نص **سبب الرفض**، أدخل سببرفضالشحنة.

حدد مربع الاختيار للإقرار بأن المعلومات صحيحة ثم انقر على زر تحديث.

# <span id="page-25-0"></span>**فصل :1 إشعارات**

تحتوي صفحة الإشعارات على كافة الإشعارات الخاصة بالحساب.

**لعرضاإلشعاراتالخاصةبحسابالمستخدم اتبع الخطوات التالية:**

من القائمةالجانبية، انقر فوق **إشعارات**.

تظهر صفحة الإشعارات، كما هو موضح في الشكل التالي.

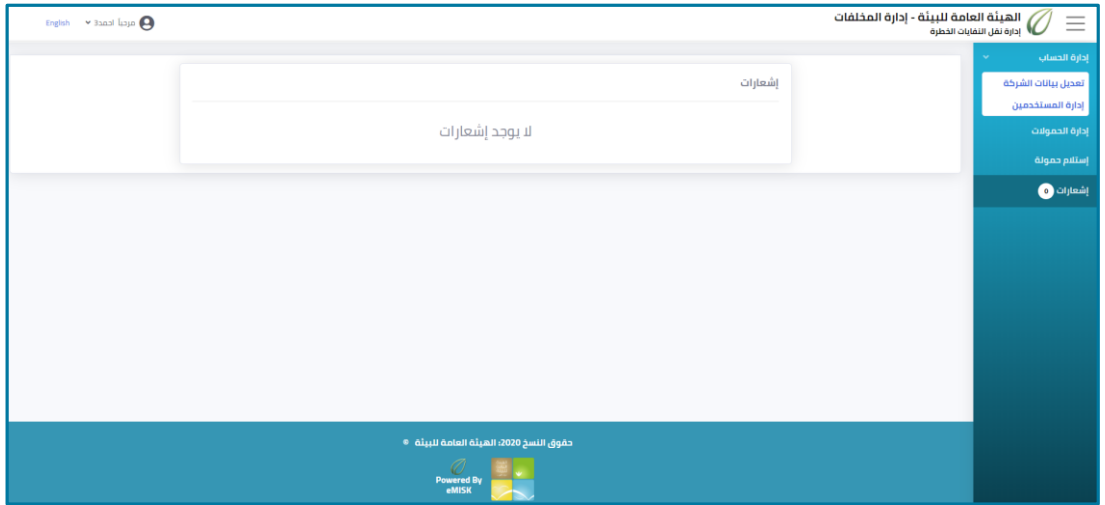

<span id="page-25-1"></span>**شكل 30:صفحةاإلشعارات**

# الأشكال

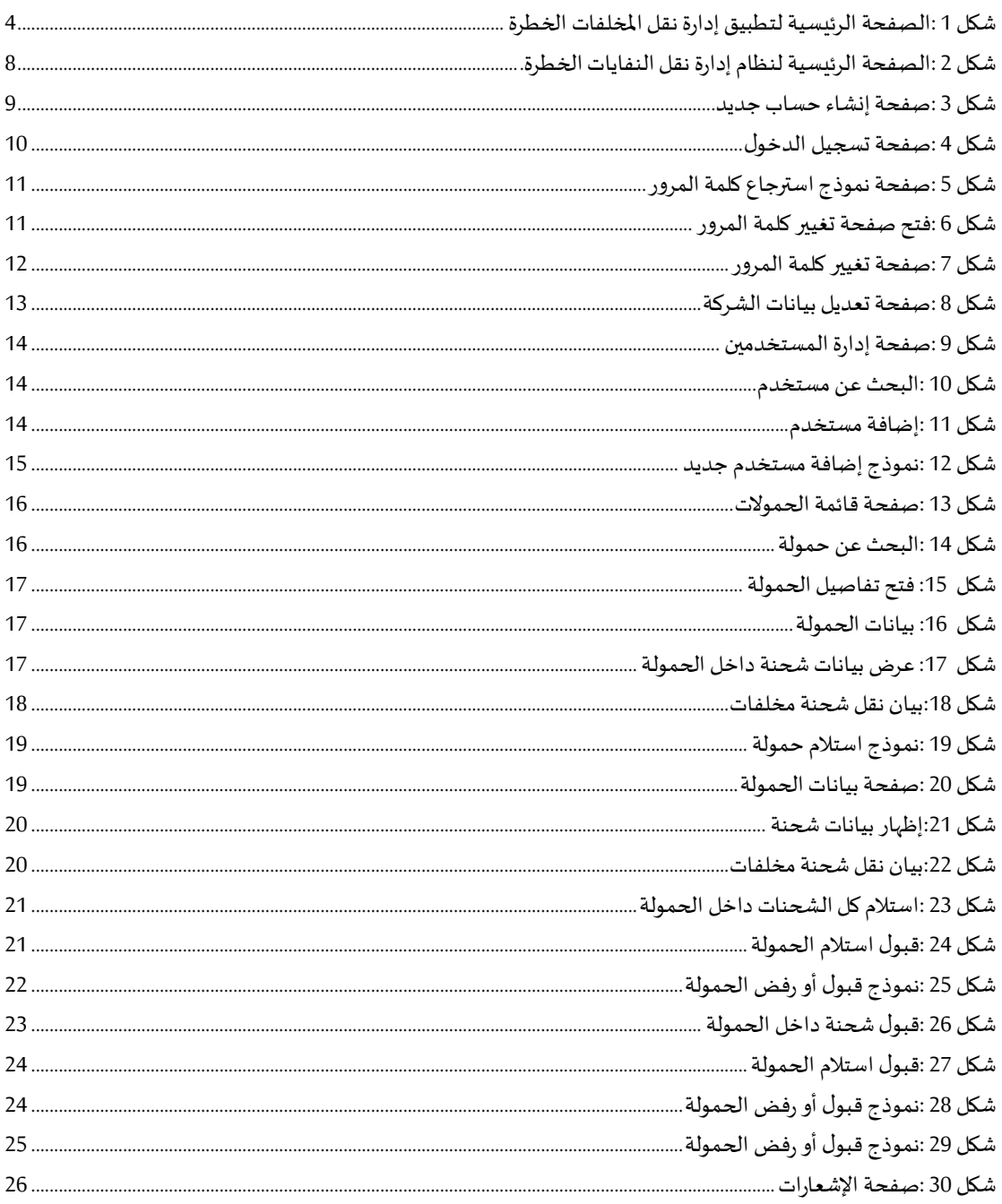

## **مراحل تحديث الملف**

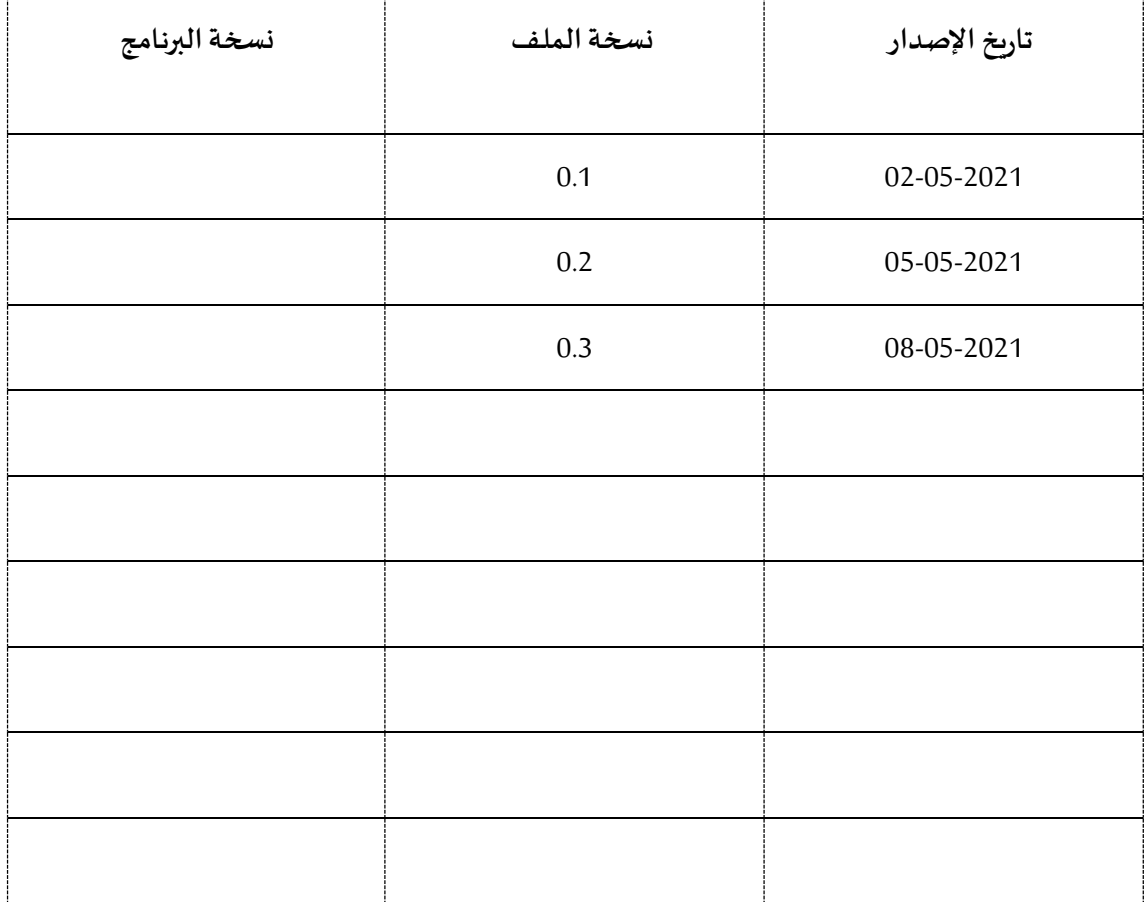